# **Bankline support guides: Customise your Bankline service**

# **In this guide**

- Find out how to view and amend your customer details and dual administration settings.
- Learn how to set your preferences, such as password controls.
- Learn how to set other risk management controls and payment limits for your users.

Only Administrators can customise these settings. You'll find these functions under Administration > Customer Details in the left-hand menu.

As an Administrator, you can view some basic information about your Bankline account on the Customer Details page. These include your company name and address, payment preferences and payment limits. You can also check your dual administration settings and see how many customer accounts and users you have set up on Bankline.

## **How to view and amend your customer details and dual administration settings**

- Under Administration in the left-hand menu, select Customer Details. This displays an overview of your customer details, payment preferences and payment limits.
- To amend your customer details:
	- Click on the underlined heading Customer Details in the top panel. You can then amend your address, how often users have to change their password, and the account identifier. The account identifier is the way your accounts are shown on Bankline. This can be the account name, account number and sort code, or an alias you set up (see Manage Accounts and Manage Account Sets guide). To save any changes, click Confirm, then Update.
	- You can see the number of customer accounts currently registered on Bankline.
	- 'No. of Customer Users' is the number of users your company has set up to use Bankline. 'Customer Services' lists the areas of Bankline your organisation can access. If any of these details are incorrect, please contact your Bankline Help Desk immediately.

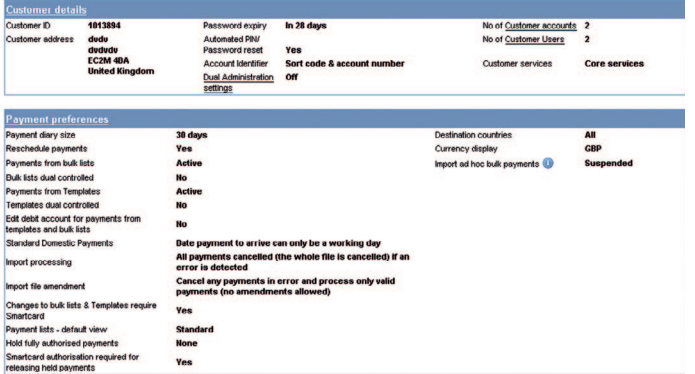

To amend your dual administration settings:

• Click on the underlined words Dual Administration in the top panel. Check the relevant radio button to turn Dual Administration on or off. Dual Administration provides an additional layer of security by requiring two Administrators to authorise changes to the system setup. You can specify which changes need this authorisation by clicking on Edit privileges subject to Dual Administration.

To amend your automated PIN/Password reset settings:

• Click on the underlined heading Customer Details in the top panel. Check the relevant radio button to turn Automated PIN/Password reset on or off. Automated PIN/Password reset allows users to order an activation code to their registered Bankline email address that they can then use to reset their PIN and Password. This will be particularly useful if you (as their local Customer Administrator) are not available to order this for them online, via the Manage Users screen.

Please refer to the Automated PIN/Password Reset guide for more detailed information on how to use this facility.

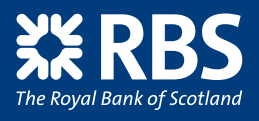

### **Remember**

Any amendments you make to customers' details, your dual administration settings or your automated PIN/Password reset setting will need smartcard authorisation.

### **Tip** *i* **?**

Dual Administration is a security measure that allows you to specify which actions require the approval of two different users. It applies to all changes made within the Administration section as defined in the Dual Administration set-up.

Where Dual Administration is on, we recommend you have at least three Administrators, so that you have back-up if one Administrator is not available.

# **P** Did you know?

Password expiry allows you to determine how often your users need to change their passwords. We recommend your users change their passwords and PINs at least every 28 days.

Changing your address in Bankline does not change the address we send your statements and chequebooks to. To update this, contact your Relationship Manager.

## **Remember**

Dual Administration applies to administration settings only. To control how your payments are managed within Bankline, including dual authorisation of payments you will need to set payment preferences and payment limits.

Under Administration in the left-hand menu, select Customer Details.

This displays an overview of your customer details, payment preferences and payment limits.

To amend your payment preferences, click on the underlined heading Payment preferences in the middle panel.

From here you can set or edit the following:

- Payment diary size how far in advance users can make payments.
- Reschedule payments automatically reschedule imported payments that miss the cut-off time to the next working day.
- Payments from bulk lists 'Active' means users can make payments from bulk lists, 'Suspended' means they cannot.
- Bulk lists dual controlled whether a second user needs to authorise a newly created or amended bulk list before it can be used.
- Payments from templates 'Active' means users can make payments from templates, 'Suspended' means they cannot.
- Dual control of templates whether a second user needs to authorise a newly created or amended template before it can be used.
- Standard domestic payments whether standard domestic payments should only be created to arrive at a beneficiary's bank on a working day. (This is then default setting.)
- Destination of payments allowing users to make payments to all countries or only those you specify in the look-up function.
- Currency display the default currency when viewing payment summaries within Payments.
- Import processing the action we should take if we find errors in your imported payment file.
- Import file amendment the action we should take if you have selected the 'Allow file amendment/ partial file' option.
- Edit debit account for payments from templates and bulk lists – if this is set to 'yes' it will enable payments users to select a different debit account when making payments from a template or bulk list that has also been set up in this way. They will only be able to select from the range of debit accounts they have linked to their role.
- Ad hoc bulk payments 'Active' means users with the 'import ad hoc bulk payments' privilege can import ad hoc bulk payments. These are bulk payments that do not reference a bulk list in Bankline. 'Suspended' means that this functionality will not be made available to any user. Please see the Set up roles and privileges and the Set up users and give them roles guides to learn more about how to allocate rights to users.
- Changes to templates and bulk lists require smartcard – set this to 'yes' to make smartcard authorisation mandatory for all users who create and edit templates and bulk lists or 'no' if you would prefer users manage templates and bulk lists without a smartcard and reader. We recommend that you set this to yes.
- Hold payments you can specify that individual payment types or all payments are 'held' after authorisation for release by a designated 'Payments Releaser'. You can also set a limit above which payments must be held. For example, if you want all CHAPS payments above £100,000 to be held after authorisation, check the CHAPS box and enter a limit of BP100,000. You'll need to assign the Payment Releaser role to at least one user to release payments.
- Payments release you can decide whether smartcard authorisation is required to release payments.
- Payments lists default view set this to 'Standard' or 'Expanded' to select the view you would like your users to see as default when viewing payment lists. Expanded views show see far more key information with the list.
- Payments release you can decide whether smartcard authorisation is required to release payments.
- 

When you have set your preferences click Confirm.

This displays the Confirmation screen. Your update has been saved and is awaiting authorisation.

# **Tip** *i*

Administrators can also restrict users to making payments from pre-authorised templates only. This allows you to limit payment initiation and authorisation to beneficiaries whose details have been previously checked. Please see the Templates and bulk lists – set up and manage guide for more information.

**3**

#### **Did you know? ? ? Provide**  $\overline{a}$  $T_{\rm eff}$  and  $T_{\rm eff}$  are determines how far you far  $\frac{1}{2}$

The payment diary size determines how far you can forward-date your payments. For example, when set to 30, you can enter payments for execution up to 30 calendar days into the future. If set to zero, no payments can be entered for future processing.

#### **Did you know? Did** you know the set The integration of  $\mathbf{F}$

The introduction of Faster Payments means that it is now possible for some payments to be sent on non-working days. This will be switched off by default but you can change this by selecting 'Date payment to arrive can be any calendar day' in Standard Domestic Payments.

#### **Remember Remember**

**!**

**!**

If you intend to set up dual control for either bulk lists or templates, you must ensure you have at least If you intend to set up dual control for either bulk lists or templates, you must ensure you have at least one other user with privileges to check them. See 'Set up roles and privileges' and Set up users and give them roles them roles' guides for more details. n you intend to set up dual control for either burk tists or templates, you must ensure you have at teast

# **How to set your payment limits How to set your payment limits**

These limits will provide you with additional security measures to help you control your Payment processes. These limits will provide you with additional security measures to help you control your Payment processes. Limits you set here apply across the whole service, for all users. Limits you set here apply across the whole service, for all users.

#### Under Administration in the left-hand menu, Under Administration in the left-hand menu, select Customer Details. select Customer Details.

This displays an overview of your customer This displays an overview of your customer payment preferences and payment limits. payment preferences and payment limits.

To amend your payment limits, click on To amend your payment limits, click on underlined heading Payment Limits in the underlined heading Payment Limits in the lower panel. lower panel.

From here you can set the following: From here you can set the following:

- Customer Payment limit the maximum amount Customer Payment limit the maximum amount for any single payment. for any single payment.
- Dual authorisation threshold the limit above Dual authorisation threshold the limit above which two authorisers are required for payments. which two authorisers are required for payments. Any amount below this level can be authorised by Any amount below this level can be authorised a single individual. The default is no limit a single individual. The default is no limit (i.e. no threshold) – so no payments will need dual (i.e. no threshold) – so no payments will need dual authorisation until you change this. authorisation until you change this.
- IAT smartcard trigger value the amount above IAT smartcard trigger value the amount above which an Inter Account Transfer needs smartcard which an Inter Account Transfer needs smartcard authorisation. This limit will apply to all users with authorisation. This limit will apply to all users with authority to authorise IATs (Inter Account Transfers). authority to authorise IATs (Inter Account Transfers).

• User payment authorisation limit check – for payments • User payment authorisation limit check – for payments that require dual authorisation, you can select to that require dual authorisation, you can select to choose whether the check against an individual user's choose whether the check against an individual user's payment authorisation limit should apply at both the payment authorisation limit should apply at both the '1st and 2nd authorisation' step or at '2nd authorisation '1st and 2nd authorisation' step or at '2nd authorisation only'. This option provides flexibility to the payment only'. This option provides flexibility to the payment authorisation process by allowing a larger pool of users authorisation process by allowing a larger pool of users to be available for the 1st authorisation stage. This is set to be available for the 1st authorisation stage. This is set to '1st and 2nd authorisation' as default. The 'Set up users and give them roles' guide explains how to set users and give them roles' guide explains how to set user payment limits. user payment limits.

When you have finished, click Confirm. When you have finished, click Confirm.

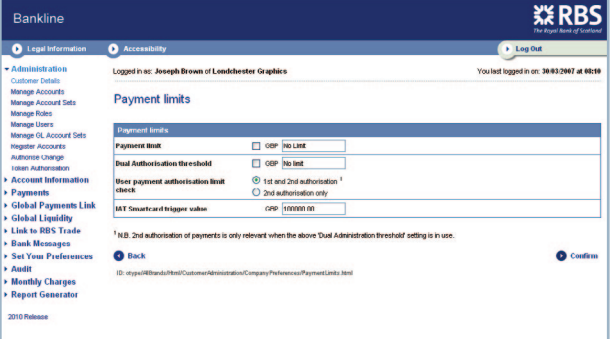

You will need to authenticate any changes you have You will need to authenticate any changes you have made using your smartcard. You can either do this made using your smartcard. You can either do this immediately by clicking 'To do this now click here' or, immediately by clicking 'To do this now click here' or, if you want to do this later (perhaps with other if you want to do this later (perhaps with other changes you need to authenticate), select Continue. changes you need to authenticate), select Continue.

# **Did you know? ? Did you know? ?**

The 'Payment Limit' options sets the maximum value of any one payment a user can send to a beneficiary The 'Payment Limit' options sets the maximum value of any one payment a user can send to a very surject to at any one time. If no limit is specified, payments of any value can be made as long as funds are available. at any one time. If no limit is specified, payments of any value can be made as long as funds are available. If a limit of zero is specified, no payments of any value can be made. If a limit of zero is specified, no payments of any value can be made.

**3**

**3**

All limits default to 'no limit' except for the IAT smartcard trigger value, which defaults to £100,000. All limits default to 'no limit' except for the IAT smartcard trigger value, which defaults to £100,000.

## **Remember**

The user payment authorisation limit (UPAL) check field gives you control over payments requiring dual authorisation. Once you have set up individual payment authorisation limits (see 'Set up users and give them roles' guide for more information), the check enables you to decide if those limits should be applied at both stages of the authorisation process – or just the second stage.

This gives you the flexibility to allow, for example, a larger pool of users to first authorise payments, and continue to restrict the amounts that can be authorised at the second stage of the process to a smaller number of users.

#### You could, for example:

a) allow some users to first authorise payments of any amount but not allow them to second authorise payments at all. To do this, you would set individual authorisation limits of £0 but apply the limit check to second authorisation only.

#### You could then:

b) designate key 'senior' payment authorisers by giving them high user payment limits, and with the limit check setting on second authorisation only. Because the limit check setting only applies to second authorisation, they would only need to get involved at the final stage.